# **SÅ HÄR LADDAR DU NED OCH LOGGAR IN PÅ ZOOM**

Följ dessa anvisningar för att ladda ned och installera Zoom-applikationen.

## **STEG 1**

Gå till<https://zoom.us/signup>, där du kan skapa ett kostnadsfritt Zoom-konto.

- **1:** Klicka på knappen "Sign up, it's free"
- **2:** Ange din e-postadress
- **3:** klicka på "Sign Up"

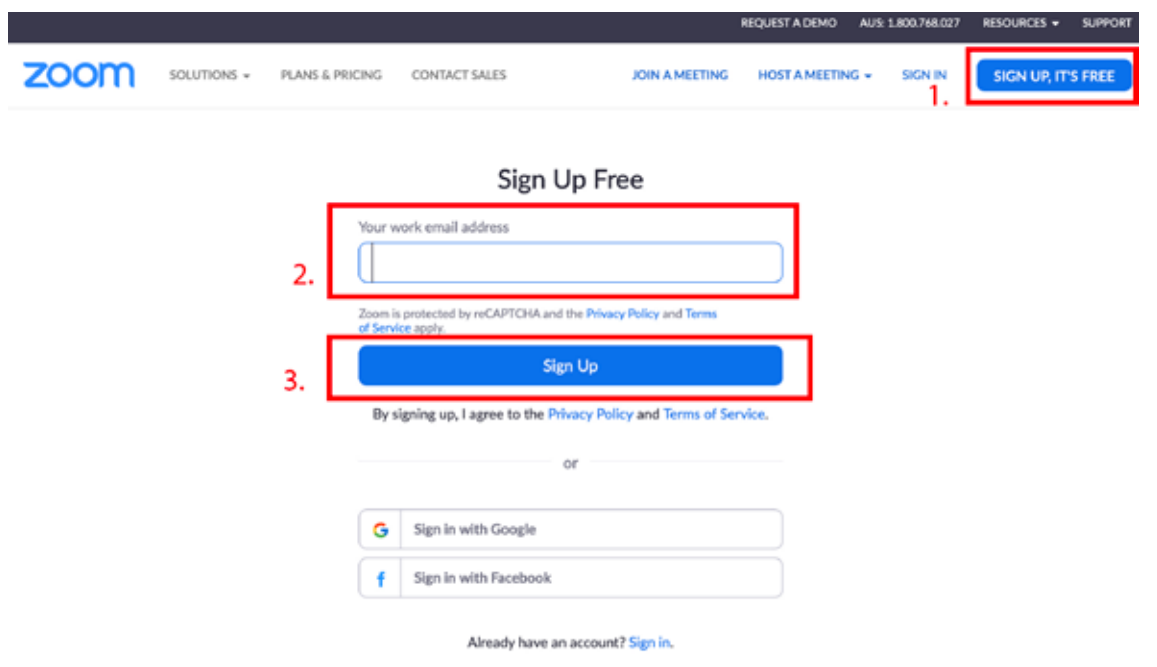

#### **STEG 2**

En bekräftelse kommer att skickas till den e-postadress du har uppgivit. Klicka på bekräftelselänken i e-postmeddelandet för att fortsätta skapa ditt zoom-konto.

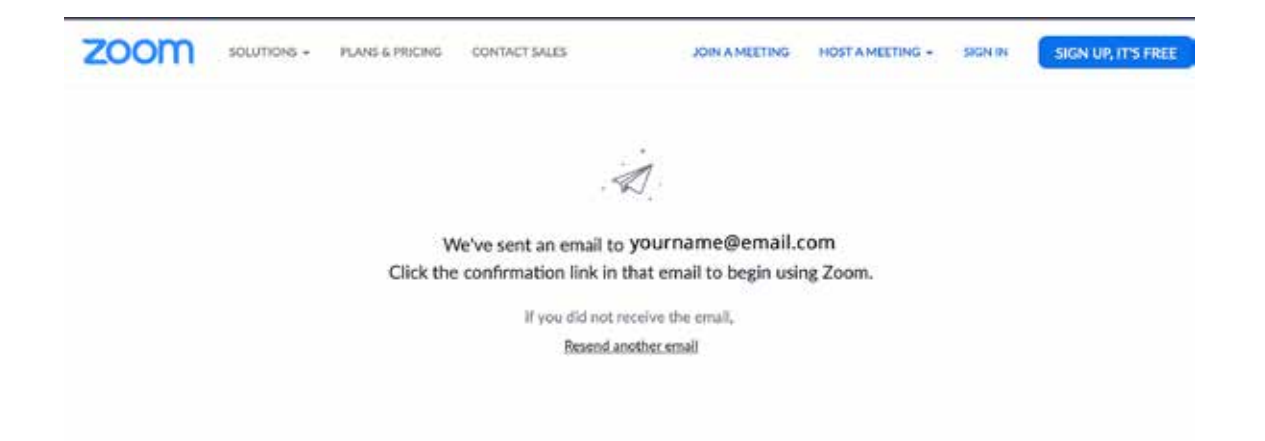

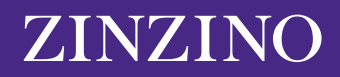

#### **STEG 3**

När du har klickat på bekräftelselänken som har skickats till dig, kommer du att skickas tillbaka till Zoom för att registrera dina uppgifter.

Ange ditt förnamn, efternamn och lösenord, och klicka sedan för att fortsätta.

*\*Observera att ditt lösenord måste innehålla minst 8 tecken, varav minst 1 bokstav och minst 1 siffra samt innehålla både stora och små bokstäver*

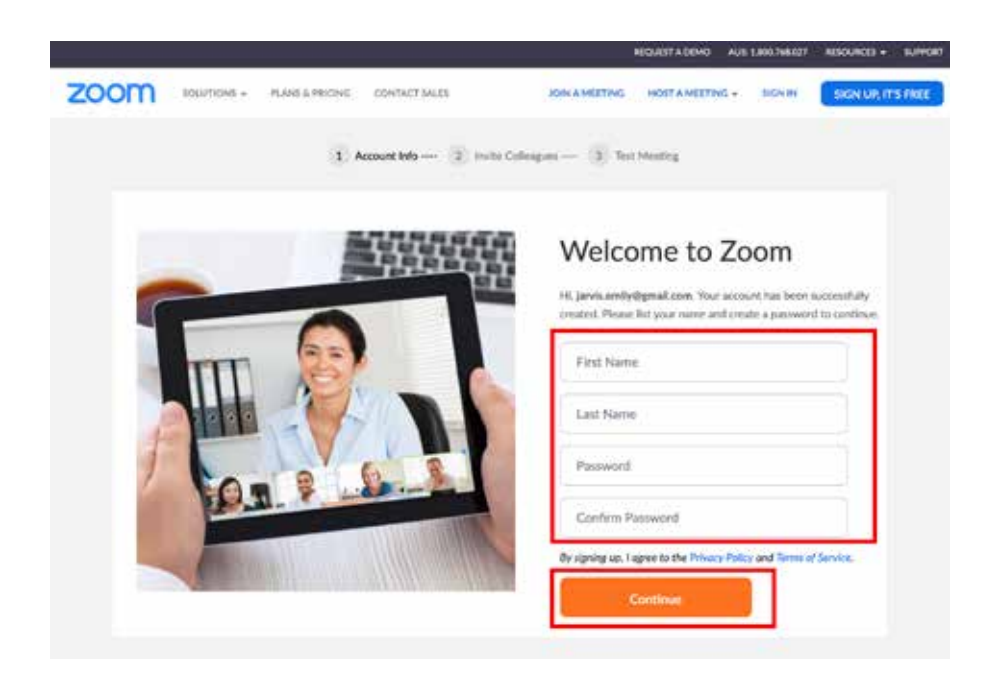

### **STEG 4**

Du kan bjuda in dina vänner och kollegor till att skapa Zoom-konton genom att ange deras e-postadresser, eller så kan du välja "Skip" för att hoppa över detta steg.

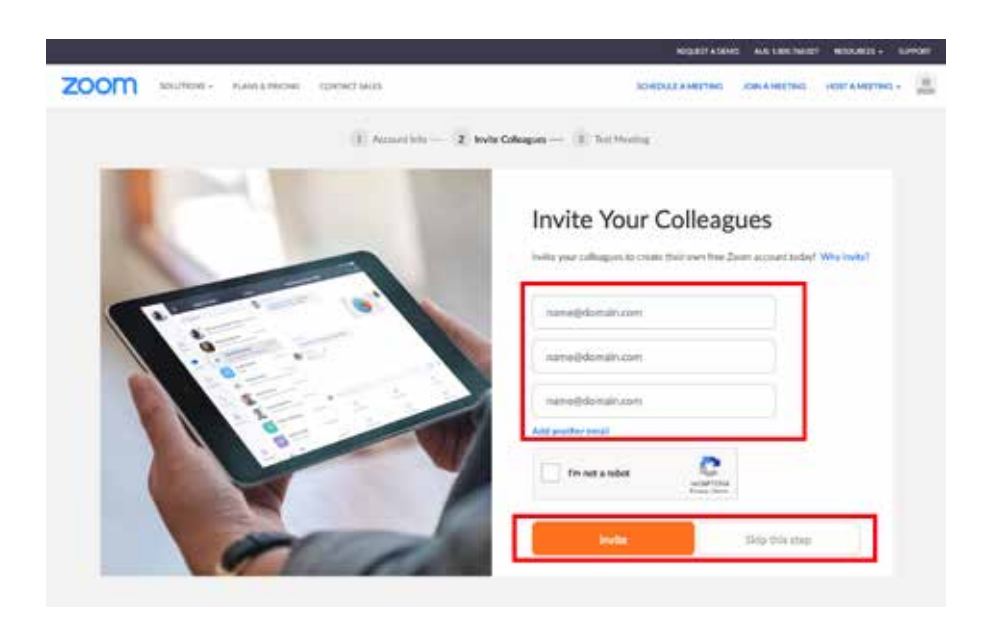

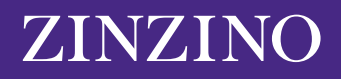

### **STEG 5**

När du har skapat ditt konto kommer du att få en personlig webbadress som du kan dela när du bjuder in till framtida möten.

På den här sidan kan du

- **1:** Starta ett möte nu för att testa Zoom-kontot
- **2:** Gå till "My Account"

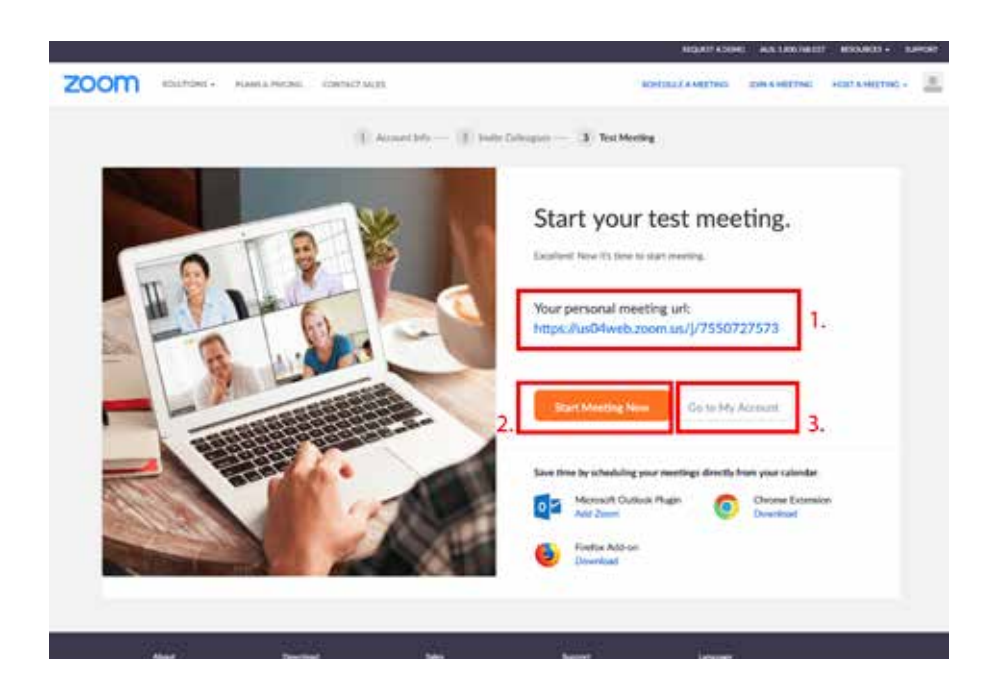

# **STEG 6**

Nu när du har skapat ett konto, gå till *["Så här arrangerar du ett Zoom-möte"](https://zinzinowebstorage.blob.core.windows.net/instructions/social-media/How-to-set-up-a-zoom-meeting .pdf)* för att arrangera ditt första Zoom-möte.

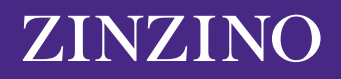